# **Lane Medical Library** *PD Bootcamp - Surgery 2019 Clinical Research Toolkit*

*Christopher Stave, MLS Lane Medical Library, Stanford Medicine [cstave@stanford.edu](mailto:cstave@stanford.edu) Liaison for Surgery, Otolaryngology, Pediatrics, GI, CV Med & Emergency Medicine*

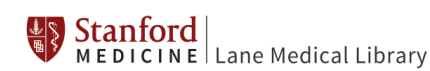

# **Part 1: QUICKLY FIND JOURNALS, BOOKS, VIDEOS, AND ARTICLES**

**LANE LIBRARY WEBSITE***: LANE.STANFORD.EDU* You can use the default **Lane Search** to locate specific books, journals, and individual articles.

**MYLANE**: You can activate your **MyLane** account and use it to bookmark databases/ebooks/etc. that you use frequently from Lane (or any other website if you use the bookmarklet).

EXAMPLES:

- Locate and bookmark: *Success in academic surgery. Health services research*
- Locate and bookmark: *[Lane Library Author Processing Fee Agreements](http://lane.stanford.edu/help/making-informed-publish-decisions.html)*
- Locate and bookmark to MyLane: *ORCID.ORG*
- Locate and bookmark to MyLane: *[JoMI: Surgical Video Articles](http://www.jomi.com/)*
- Locate and bookmark: *Audio Digest*

**DIGITAL DOCUMENT DELIVERY:** Need an article or book that we Stanford doesn't own? Register with DocXpress: [http://docxpress.stanford.edu](http://docxpress.stanford.edu/) and we'll help you get it!

EXAMPLE:

*Vascular pathology in the aspect of sudden death in young adults and connective tissue dysplasia*  Click on the Stanford icon, then the *Lane DocXpress* link to order it. No charge!

**LITERATURE SEARCH SERVICES:** Literature reviews (systematic; case reports; etc.) are a value-added service available for current members of the Stanford Medicine community. The project lead and point-of-contact to Lane must be a Stanford affiliate: *<http://lane.stanford.edu/using-lib/lit-search-service.html>*

**GETTING HELP, ASKING FOR STUFF:** Use "Live Chat" or "Ask Us" if you have a question. You can also ask for help from your divisions/department's library liaison: http://lane.stanford.edu/about/liaisons.html

#### **Part 2: PUBMED IS CHANGING!!!** *https://www.ncbi.nlm.nih.gov/labs/pubmed/*

- 1. **MY NCBI AUTOALERTS:** Create a *My NCBI* account to save your search and set up an alert service. New references that are added to PubMed will be emailed to you. Allows you to select colored search-term highlights in preferences. Login to PubMed with *iccr2019 / iccr2019* as your *username / password*
- 2. **BEST MATCH:** Run a search and change the *Sort by* display to *Best Match obstructive sleep apnea AND perioperative*
- 3. **WILDCARDS:** Use the asterisk **\*** as a wildcard for term variants, *opioid\** gets you *opioid, opioids,* etc.
- 4. **PHRASE SEARCHING:** Use quotes when looking for a phrase *"pacing Induced Cardiomyopathy"*
- 5. **OPERATORS:** The key PubMed search operators are "AND," "OR," "NOT." MUST be in upper case! *resident\* AND stress NOT "nursing homes" resident\* AND stress OR burnout Why so many? Need to use parentheses! resident\* AND (stress OR burnout)*
- 6. **TAGS:** Use PubMed field tags to search particular field(s) within a reference.
	- o **[ti] TITLE** searching is an incredibly effective initial strategy as it quickly retrieves highly relevant citations that you can build from*. "obstructive sleep apnea" [ti] AND postoper\* [ti]*
	- o **[tw] TEXTWORD** searching is a broad search of multiple fields within a reference, *not* the full text of the article. These fields include: Title, Abstract, Medical Subject Headings, and Author Keywords.

*"obstructive sleep apnea" [ti] AND postoper\* [ti] AND mortal\* [tw]*

o **[mesh] MEDICAL SUBJECT HEADINGS**. Standardized headings that retrieve synonyms for a particular term, e.g., the mesh term *kidney calculi* will retrieve articles where the authors use synonyms like *kidney stones, renal calculi, nephrolithiasis, etc.* Roughly 90% of PubMed contains mesh.

*"Sleep Apnea, Obstructive" [Mesh] AND "postoperative complications/mortality"[Mesh]*

*7.* **SEARCH FILTERS:** After you run a search, you can use the filters on the left margin to refine your search. Limits include language, age group, subject (e.g., bioethics), date range, and study type*.*

#### *8. CHILDREN/PEDIATRICS*

*Adapted by Christopher Stave, MLS from a strategy developed by Nicole Capdarest-Arest, MA (LIS)*

(infan\* [tw] OR newborn\* [tw] OR "new-born" [tw] OR "new borns" [tw] OR perinat\* [tw] OR neonat\* [tw] OR baby [tw] OR baby\* [tw] OR babies [tw] OR toddler\* [tw] OR minors [tw] OR child [tw] OR child\* [tw] OR children\* [tw] OR shoolchild\* [tw] OR schoolchild [tw] OR "school child" [tw] "school children" [tw] OR adolescen\* [tw] OR juvenil\* [tw] OR youth\* [tw] OR teen\* [tw] OR "under age" [tw] OR pubescen\* [tw] OR prepubesc\* [tw] OR pediatric\* [tw] OR paediatric\* [tw] OR "Nursery school" [tw] OR kindergar\* [tw] OR "primary school" [tw] OR "secondary school" [tw] OR "elementary school" [tw] OR "high school" [tw] OR "primary schools" [tw] OR "secondary schools" [tw] OR "elementary school" [tw] OR "high schools" [tw] OR highschool\* [tw] OR "infant" [mesh] OR "Child"[mesh] OR "Adolescent"[mesh] OR "Minors" [mesh] OR "Puberty" [mesh] OR "Pediatrics" [mesh])

#### **Part 3: EXPLORATION TOOLS: MANAGE YOUR REFERENCES/PDFS/BIBLIOGRAPHIES EFFICIENTLY!**

**Managing references/PDFs/bibliographies**: If you haven't done so already, you should select an application that can organize your references, PDFs, webpages, and bibliographies. You should *NEVER* create a bibliography by hand again. Ever.

# **ZOTERO**

**Description**: Excellent, free application that works as a web browser plug-in or separate client. Terrific for grabbing items off the web (references, web pages, some PDFs). Works for Mac and Windows. You can use it to create Groups that you can then share with others.

**Step 1:** Create an account here: http://zotero.org.

**Step 2:** Download Zotero for your operating system. Also, download the plugin for your browser. **Step 3:** Make sure the MS Word plugin was automatically installed.

**Step 4:** In either PubMed or Google Scholar, run a search. Once you get some results, you'll now see a small yellow folder icon near the "Z" icon. Click this, and choose the references you want to save. **Step 5:** As you explore the web, you'll see the yellow folder icon change as Zotero detects different types of web content; e.g., a webpage.

**Step 6:** For accessing PDFs from a reference within Zotero:

Go to "Actions/Preferences/Advanced" and add the following URL to the "OpenURL/Resolver" box[: http://sfx.stanford.edu/local?sfx.directlink=off&](http://sfx.stanford.edu/local?sfx.directlink=off&) You can then use the little green arrow "Locate" pull-down to choose "Library Lookup" to

find the article **Step 7:** Open MS Word and create a new document. You should see Zotero options under a tab labeled "Zotero."

**Step 8***:* Use the "Add/Edit Citations" option to choose a bibliography style *and* start adding your citations to a document.

**Step 9***:* Use "Document Preferences" to change the bibliography style.

**Step 10***:* Highlight in-text references and use "Add/Edit" to delete a reference

**Purchase:** FREE! Unless you want extra space on the Zotero

Tutorial: Tutorials are here[: http://www.zotero.org/support/screencast\\_tutorials](http://www.zotero.org/support/screencast_tutorials)

# **ENDNOTE**

- **Description**: Both Mac and Windows compatible, Endnote can organize references from PubMed, retrieve articles automatically for those references, and then generate auto-formatted bibliographies.
- **Download:** Load the free full-version trial here[: http://endnote.com/downloads/30-day-trial](http://endnote.com/downloads/30-day-trial)
	- o Go to "Preferences/Find Full Text" and put,<http://sfx.stanford.edu/local?sfx.directlink=off&>in the "OpenURL Path" box
	- o Next, add *<http://lane.stanford.edu/secure/login.html>* to the "URL" box if you're working from home.
- **Importing References**: For *PubMed*, select the references you want to download by clicking in reference "check boxes." You can also download *all* references by not clicking on *any* check boxes. Next, in PubMed, choose "Send To," click on "File," click on "Format" and choose "MEDLINE," click on "Create File." If you're using Firefox, you'll be asked if you'd like to open with an application, so choose "EndNote" to open the file directly. Otherwise, download the file to your hard drive and use EndNote's "Import" function by choosing "Import" and selecting the downloaded file, then "Import Option," then "Other Filters" and then 'PubMed (NLM)." You can then import the downloaded file.
- **Tutorial**: Lots are available (e.g., "How to use EndNote in 7 minutes") here: <http://endnote.com/if/endnote-video-training>
- **Purchase**: To purchase the full program through Stanford Bookstore (\$90.00) visit: <http://www.stanford.edu/group/bookstore/SUprices/softwarecart.html>

#### **Part 4: BEYOND PUBMED! EXPLORING OTHER DATABASES**

**Choosing Databases:** As a Stanford affiliate, you have access to an amazing array of electronic databases and databanks. Not sure where to start? Contact a research librarian at Lane Library.

- **WEB OF SCIENCE**: Multi-disciplinary, includes number of times articles are cited. *"machine learning" AND postop\* AND pain\** Run the search, then sort by **Times Cited**
- **ClinicalTrials.Gov**: Registry of clinical trials.
- **GSB Library business resources**: HealthCare **<http://libguides.stanford.edu/healthcare-industry>** *Surgical VR*

#### **Part 5: GOOGLE TIPS! GOOGLE AND/OR GOOGLE SCHOLAR**

Standard literature databases may miss useful information on your research topic, perhaps because the item is a meeting abstract, a website, or a sliver of information buried in the full-text of an article. That's why it's generally prudent to consider running supplemental searches in Google and/or Google Scholar.

**GOOGLE: SITE:** When a website's search engine feels "under powered," you can use Google's "SITE:" option to search the website from within Google.

> **knee replacement cream –site:.com rib fractures site:aast.org**

**GOOGLE: FILETYPE: PDF and more.**You can limit searches to certain types of files, e.g., PPT, DOC, PDF.

> **prophylaxis facial fractures antibiotics filetype:pdf "boric acid" sinusitis filetype:pdf**

**GOOGLE SCHOLAR: DEEP SEARCHING:** [http://scholar.google.com](http://scholar.google.com/)Run a deep search of many full-text articles with Google Scholar. It's a terrific way getting at terms or phrases that don't show up in titles or abstracts in traditional databases like PubMed.

**sedation weaning picu guideline**

**Downloading:** Google Scholar has a "Settings" icon on the initial page that will allow you activate an "Import to EndNote" link on your search results.

#### **Part 6: COOL PICTURES! ENHANCING YOUR RESEARCH WITH IMAGES**

**e-Anatomy:** Connect to the body region of interest, then use your mouse-wheel to roll through layers of MRI and CT images. Very popular with radiologists and surgeons as a teaching tool. Search for *eanatomy* in the *Lane Search* box.

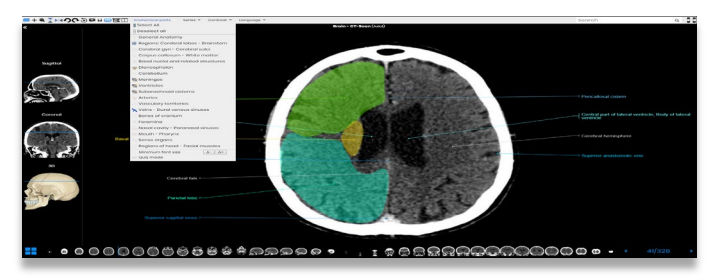

**AnatomyTV:** Similar to e-Anatomy with modules focused on body regions. Truly 3-D in that it allows viewing by layer, rotation, zoom-in/zoom-out. Search *anatomytv* in the *Lane Search* box.

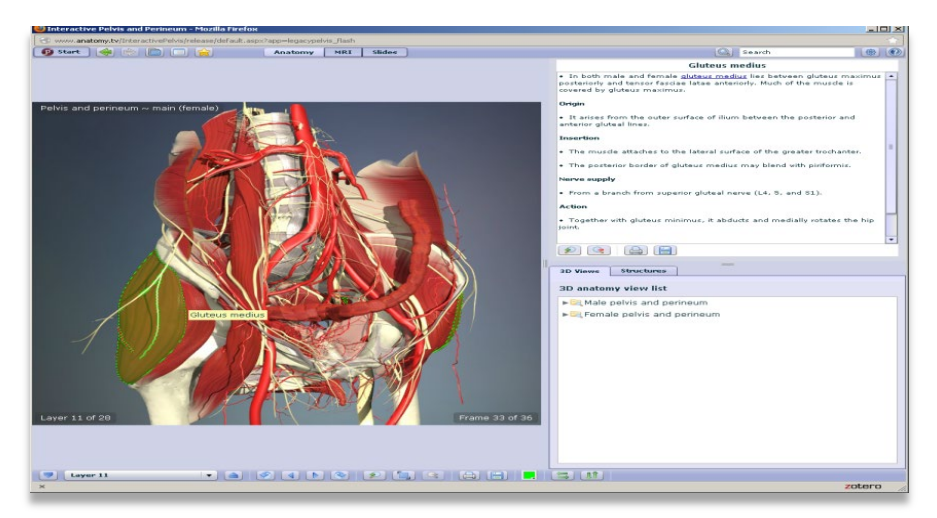

**Lane Library IMAGES Search:** Searches multiple image resources, including the Bassett Collection, the Wellness Institute, PubMed Central, etc., and filters based on image reuse permissions.

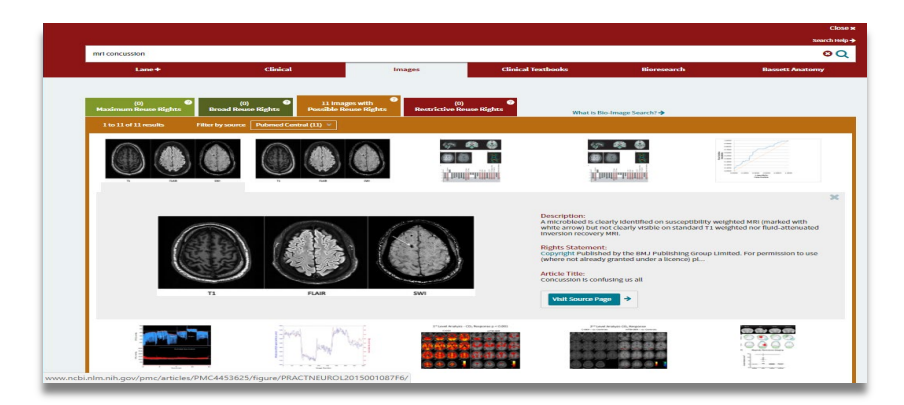

## **Part 7: KEEPING UP WITH THE LATEST RESEARCH IN MEDICINE**

**BROWZINE:** Instructions for downloading: *<http://libguides.stanford.edu/browzine>* Find, read, and monitor thousands of scholarly journals available from your university or college library, or through Open Access publishers, covering all disciplines. Browse titles by subject to easily find journals of interest; easily view table of contents of current past journals; create a personal bookshelf of favorite journals; save articles to Zotero, Dropbox, and other services; share with other researchers by posting to Facebook, Twitter and more. iPad only.

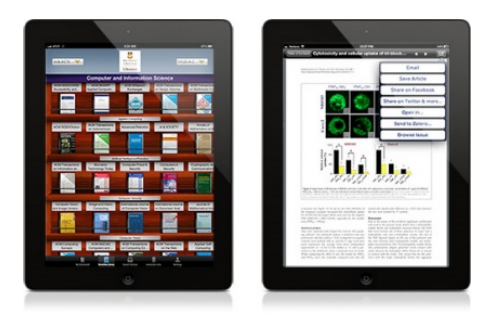

**NEJM JOURNAL WATCH:** Access: type *journal watch* into the Lane Search box. Journal Watch reviews over 250 scientific and medical journals. The physician-editors survey high-impact medical journals in 13 specialty areas to identify key finding/ After registering, users can receive specialty OR topic updates, a medical newsletter, and new CME exams.

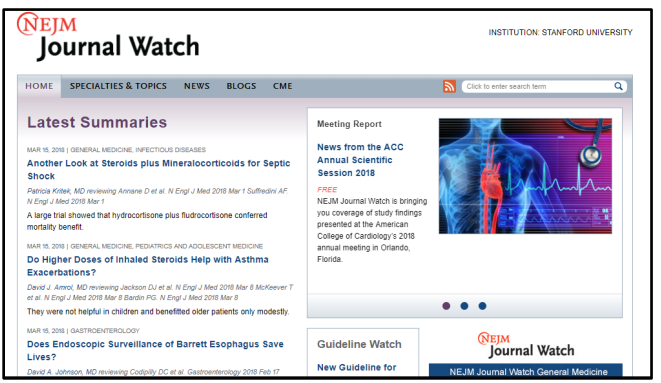

#### **Part 8: SOME DECISION SUPPORT TOOLS FOR CLINICIANS**

**GIDEON**: type *gideon* into the Lane Search box. *Global Infectious Diseases and Epidemiology Network (GIDEON)* provides a web-based medical decision support web application on infectious diseases and microbiology.

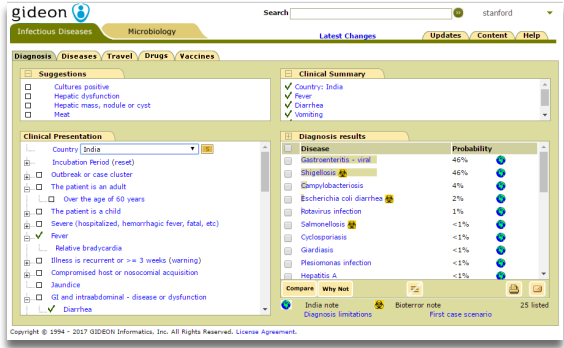

**VISUALDX:** *VisualDx* is a web-based clinical decision support system proven to enhance diagnostic accuracy, aid therapeutic decisions, and improve patient safety.

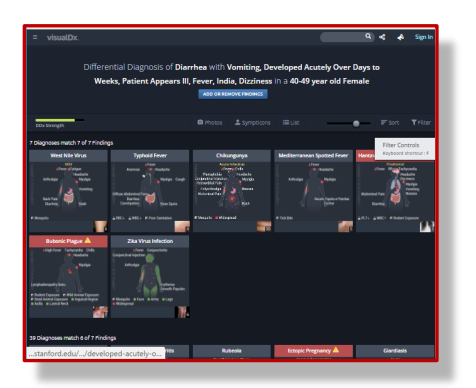

**Part 9: GOING MOBILE! SOME POPULAR APPS…**

# **VISUALDX**

- From on campus, with your phone and laptop, on your laptop go to http://lane.stanford.edu and select VisualDx from the Top Resources
- To get the mobile version, select the icon near the bottom center of the VisualDx homepage: "Get the Mobile App."
- Follow instructions in the pop-up window
- On your mobile device, download the app for VisualDx from your app store
- Open the app on your device and log in using the username and password you just created
- You can also find this information at https://www.visualdx.com/frequently-asked-questions

## **UPTODATE**

You now have the option of downloading the content of UpToDate -- with or without graphics -- to your mobile device. This means, you don't need a live internet connection to access UpToDate! However, good Wi-Fi access is required for initial download and full content updates.

- From on campus, with your phone and laptop, on your laptop go to http://lane.stanford.edu and select UpToDate from *Top Resources*
- From UpToDate landing page, select "Register" link (upper right of page)
- Once you've registered for a username and password, download the app for your device
- Open the app on your device and log in using the username and password you just created
- You can also find this information at http://www.uptodate.com/home/how-access-uptodate
- Users will have these options in UpToDate MobileComplete:
	- No Offline Content,
	- Topics, requiring a minimum of 400 MB of local storage, or
	- Topics and Graphics, requiring a minimum of 1.1 GB of local storage
- Users will not be forced to download the UpToDate MobileComplete offline content. It is optional.

## **DYNAMED**

- From on campus, with your phone and laptop, on your laptop go to http://lane.stanford.edu and select DynaMed Plus from the Top Resources
- Once in DynaMed, choose the "get the DynaMed Plus Mobile App" link from the left column Spotlight section
- You will be prompted for your email address to get instructions for obtaining the app
- DynaMed will email you immediately, open the email on your phone
- For additional download assistance, check http://bit.ly/DynamedPlusMobile

## **MICROMEDEX**

- In the App Store Download Micromedex Drug Ref, Drug Interactions, and IV Compatibility
- Go to Lane's website [http://lane.stanford.edu](http://lane.stanford.edu/)
- Select Micromedex from Top Resources
- Go to 'Download Center' in the upper right corner or 'Download Mobile Apps' bottom right.
- Updated passwords are posted there for each app
- For additional download assistance, chec[k http://bit.ly/MicromedexMobile](http://bit.ly/MicromedexMobile)